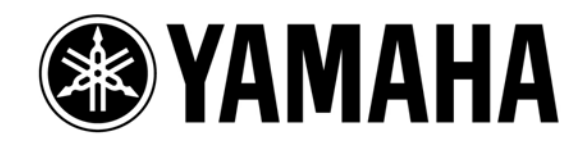

# **LS9** 快捷键及提示

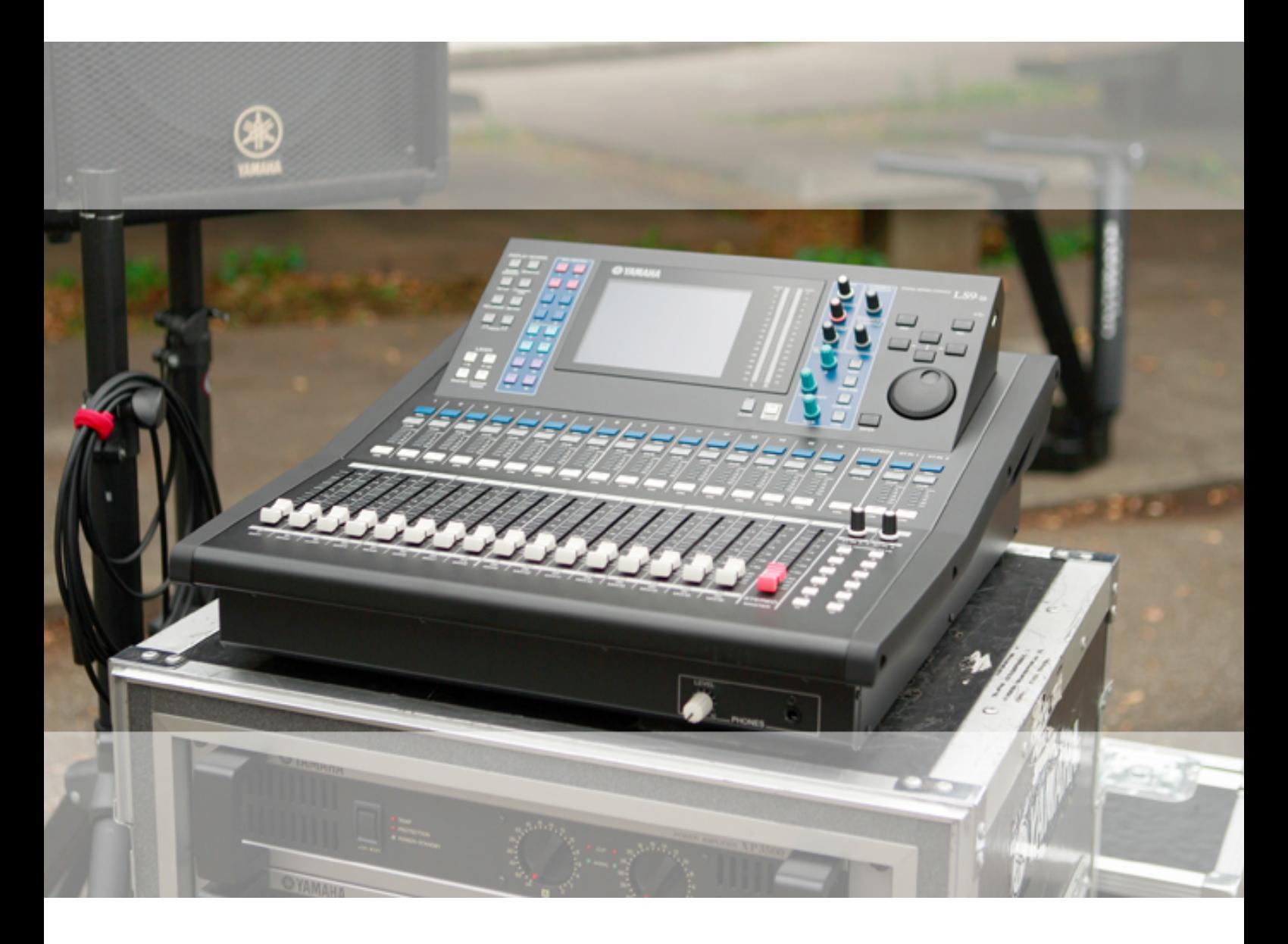

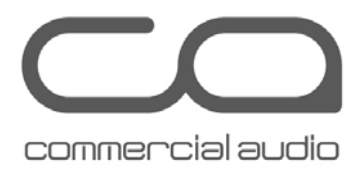

1.

# EQ 增益复位至零位 (使选择频道的所有EQ段平整) 同时按下在SELECTED CHANNEL区的 EQ [HIGH] 键和 EQ [LOW] 键, 您可将所有四个段的增益复位至零位。

同時按下

EQ 增益复位至零位 (使选择频道的单一EQ段平整) 2.

同时按下在SELECTED CHANNEL区的EQ [Q] 旋钮和 EQ [GAIN] 旋钮 您可将其中一个段的增益复位至零位。

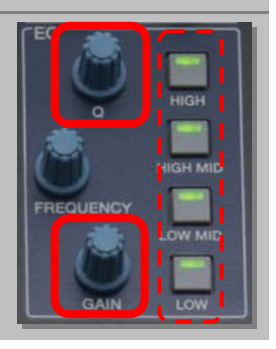

在选择了相关的EQ段(红点框部份) 后同时按下 红色框里的旋钮

### 8个虚拟机架同时显示 3.

在 DISPLAY ACCESS 区, 同时按下 [RACK 1–4] 和 [RACK 5–8] 键, 就可同时显示8个虚拟机架

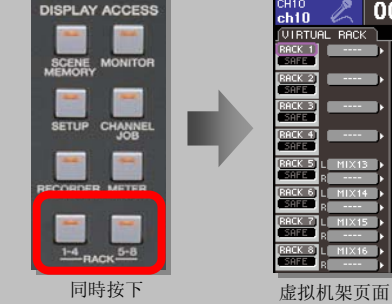

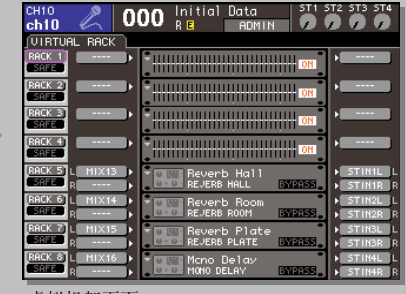

### 快捷访问EQ 或 DYNAMICS 弹出式窗口 4.

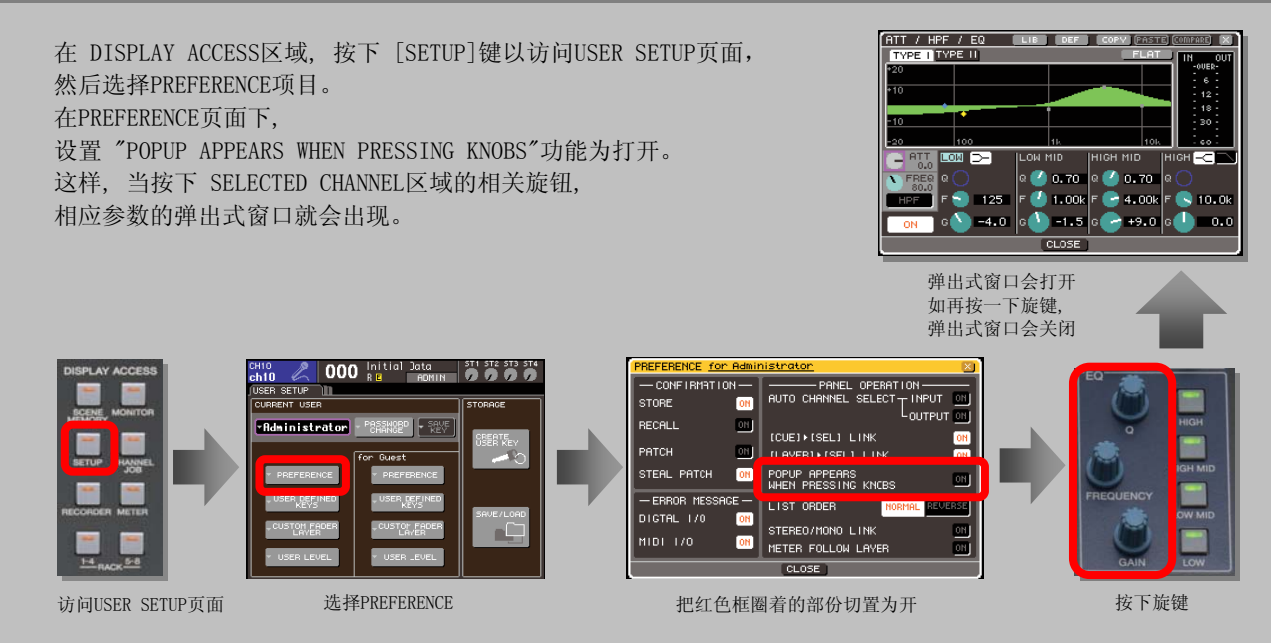

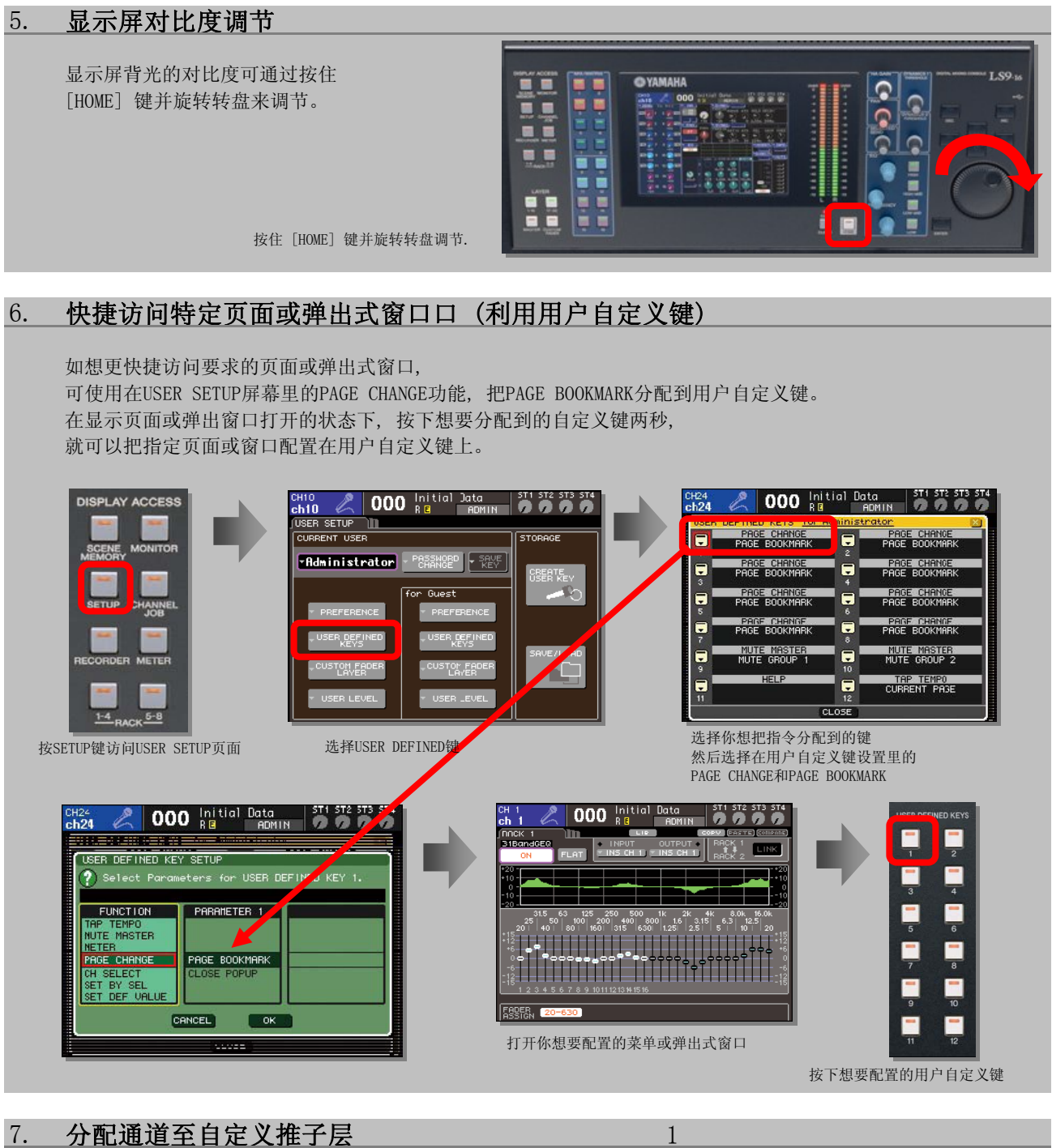

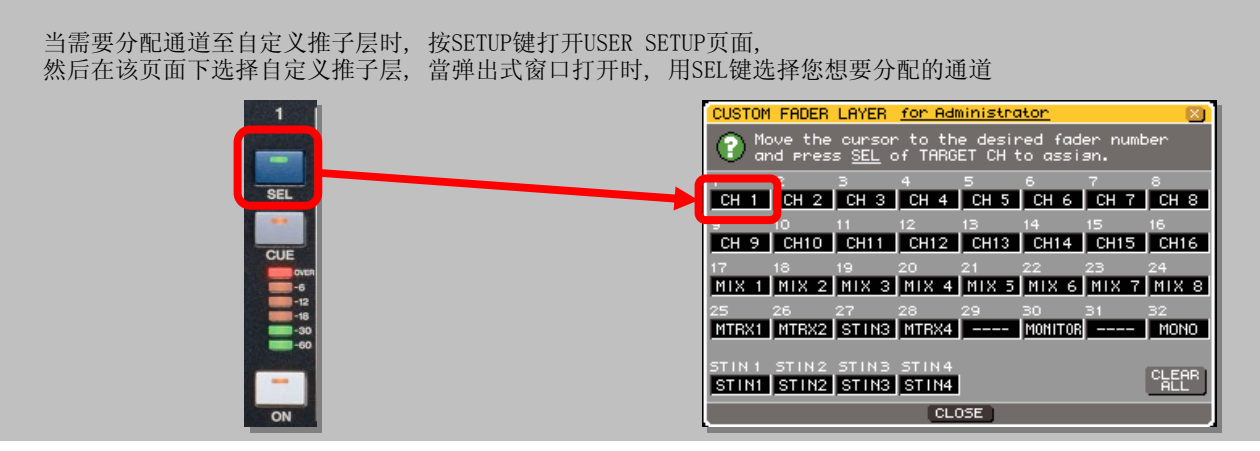

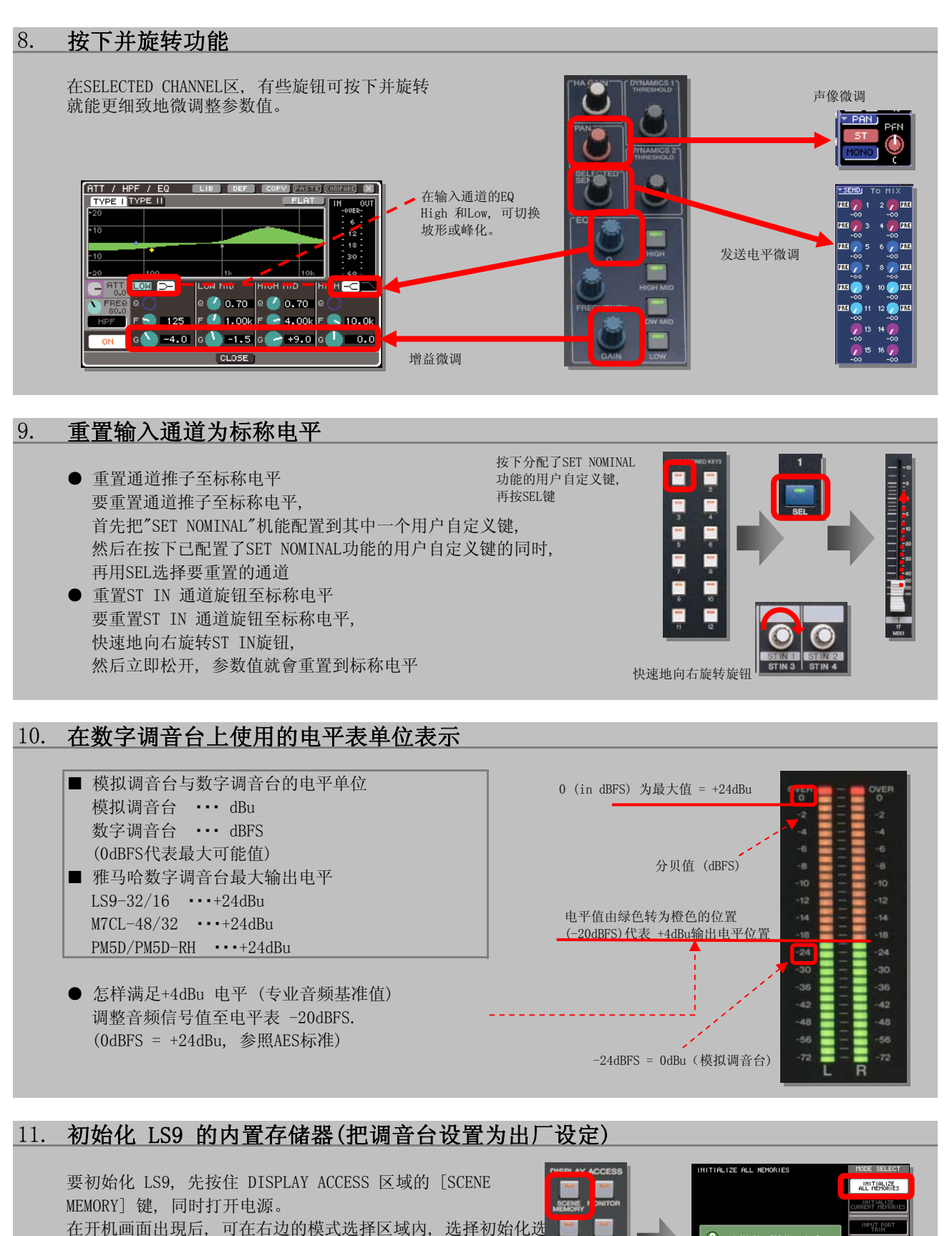

在模式选择区域里, 你还可作其他选择, 如推子校准等功能。

按住 DISPLAY ACCESS 区域的 [SCENE MEMORY] 键的同时打开电源。

Ō

**INTIALIZE** 

## 跨层链接 12.

双声道的乐器使用了两个通道及推子, 这样很容易把推子都用完, 可以尝试把右声道的推子 放在第二层上然后链接两个通道来解决这问题 要跨层连接, 按下CHANNEL JOB键, 打开通道链接页面, 用SEL键选择左声道, 然后按着ENTER, 同时打开第二推子层, 再用SEL键选择右声道的通道, 这样就可以把两条通道连接起来

## 提示:

请注意使用通道链接时推子的水平必须一致, 否则左右声道会 产生电平差(按下SEL键不放同时移动推子可以调整电平差)

## 使用Studio Manager预调LS9调音台 13.

Studio Manager LS9 Editor可在电脑及Mac上使用很多 不同的设置操作, 例如命名通道和设置用户自定义键等, 连LS9调音台都无须打开就能快捷方便地完成。 然后在调音台上加载。 更可以直接用网线连接调音台, 进行各种操作, 在线使用特别窗口如REV-X editor等。

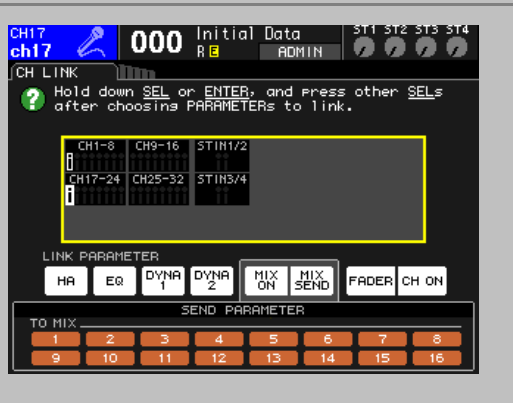

**Center** .<br>Ro

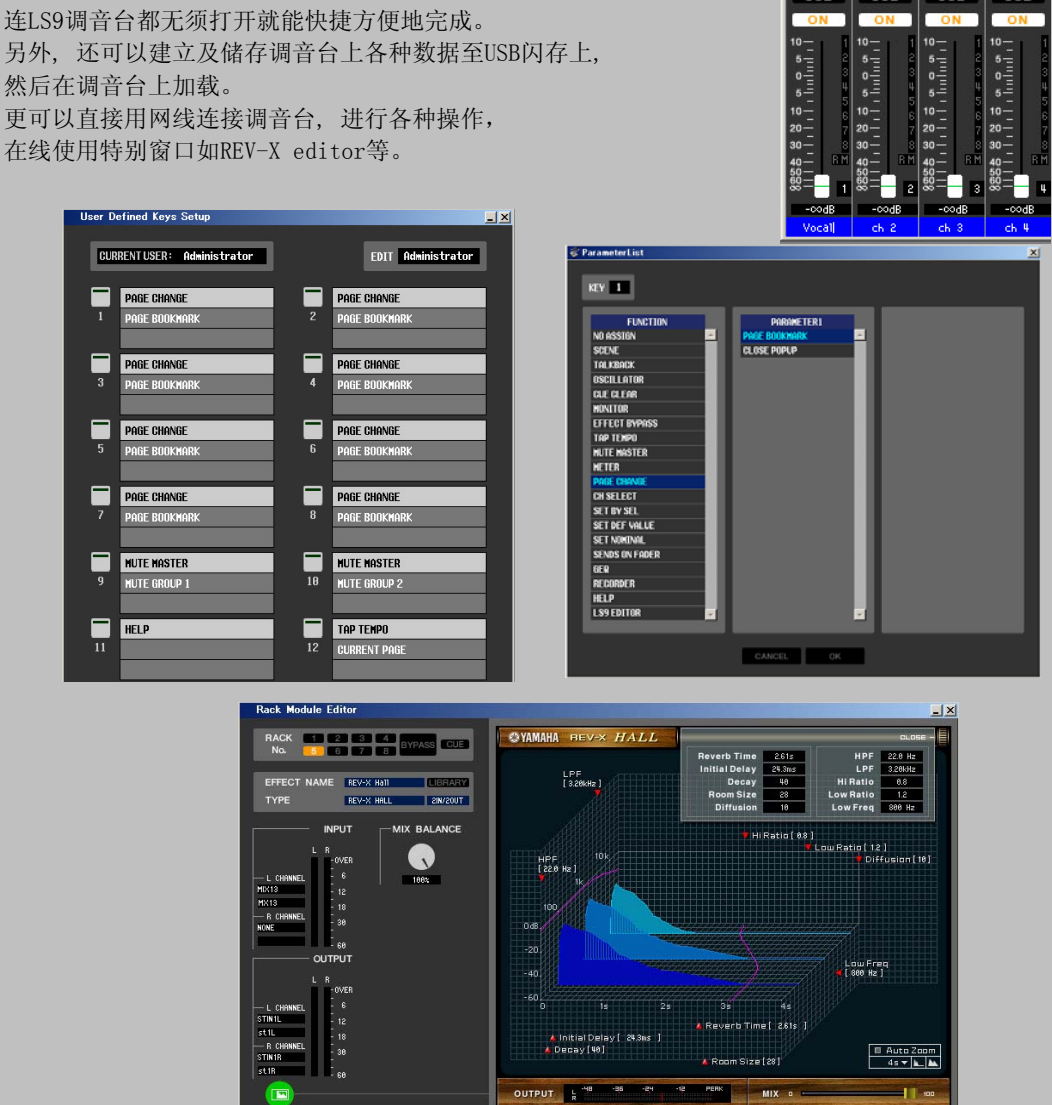

PERK MIX O